TRAINING MANUAL

# **New SDE Applications User**

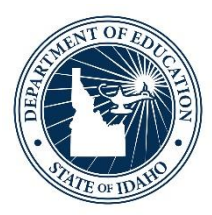

IDAHO STATE DEPARTMENT OF EDUCATION TECHNOLOGY SERVICES | ISEE

> 650 W STATE STREET BOISE, IDAHO 83702 208 332 6800 OFFICE WWW.SDE.IDAHO.GOV

UPDATED 08/01/2018

### **TABLE OF CONTENTS**

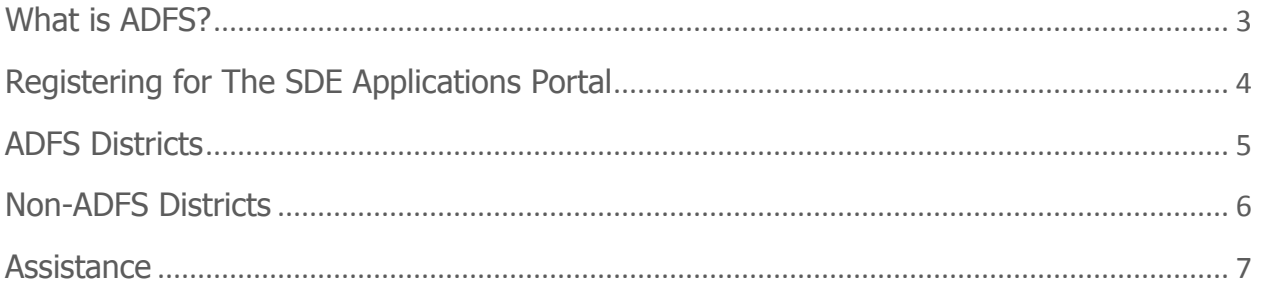

# <span id="page-2-0"></span>**WHAT IS ADFS?**

Active Directory Federation Services (**ADFS**) is a software component developed by Microsoft Corporation that provides users with single sign-on access to systems and applications located across organizational boundaries. That means that the same login information (name and password) will be used to access district applications and State Department of Education (SDE) applications. It also means that the district manages account logins and passwords for access to the SDE applications rather than the SDE.

Users in Districts with ADFS will access the SDE Applications Portal differently than users in districts that do not, hence a separate checklist for each scenario.

# <span id="page-3-0"></span>**REGISTERING FOR THE SDE APPLICATIONS PORTAL**

Navigate to the SDE Applications Portal:

- Click this link (or copy and paste in your browser): [www.sde.idaho.gov](http://www.sde.idaho.gov/)
- Click on the ISEE button
- Click on the SDE Applications Portal button

#### *ISEE Homepage*

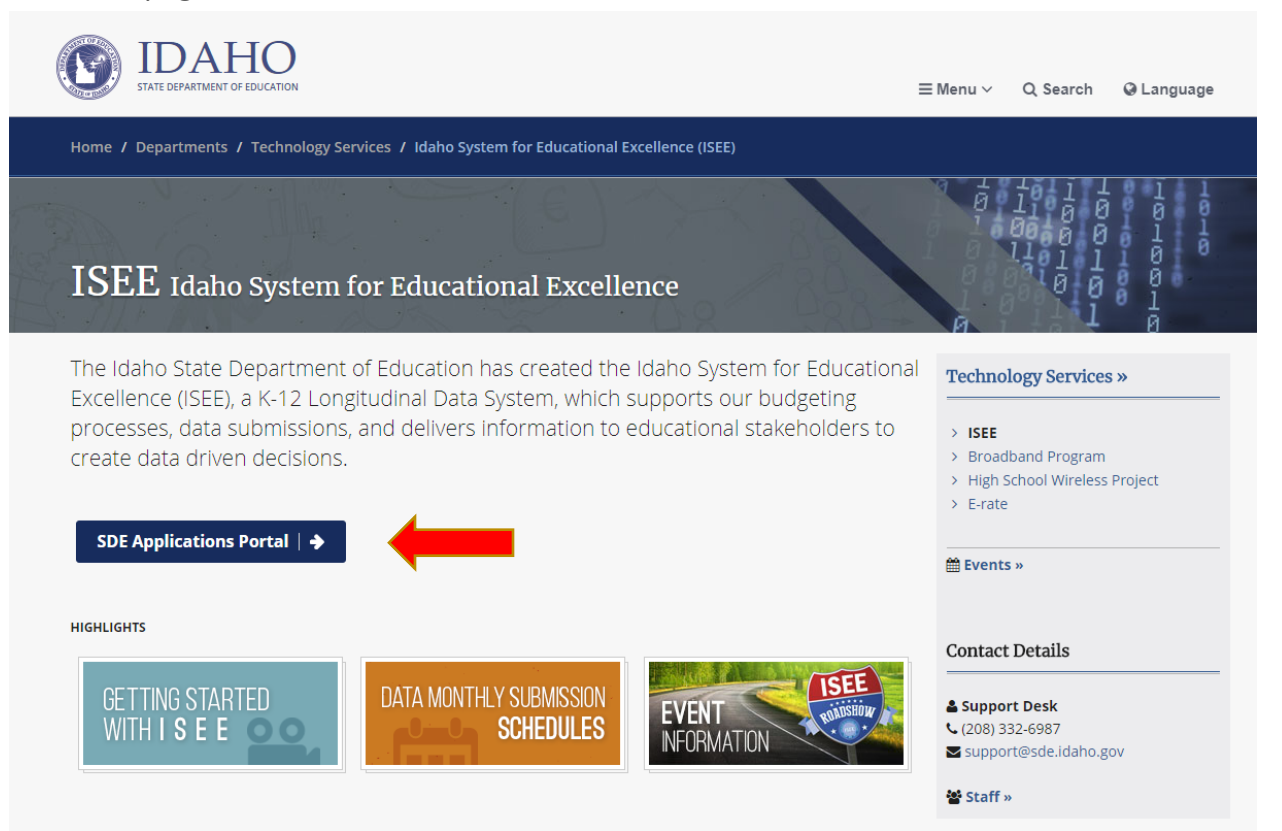

From the SDE Log On Screen, select the appropriate Organization from the drop down list.

- ADFS districts, select the district name
- Non-ADFS districts, select Other
- Click "Continue to Sign In"

#### *SDE Log On Welcome Page* IDAHO **STATE DEPARTMENT OF EDUCATION** Welcome to the Idaho State Department of Education Log On Screen Please select your appropriate organization from the drop down list, per the instructions below. - Employees of the State Dept. of Education - select "SDE" · District users - select your respective District name - If your District name is not present - select "Other" • All other users (including non-District) - select "Other" -- Select Organization --Select Organization **SDE** - Other Anser Charter (492) Buhl Joint District (412) Caldwell District (132) Coeur d'Alene School District (271) Idaho Falls (091) Joint School District No. 2 (002) Kuna Joint School District (003) Lakeland District (272) Melba Joint District (136) Minidoka County Joint School District (331) Nampa School District (131)

# <span id="page-4-0"></span>**ADFS DISTRICTS**

- On the Log On screen, enter your district email address and password
- Click "Continue"
- Although you will not yet have access to SDE applications, this step is necessary to map your email address to your SDE account.
- Notify the district Superintendent, Delegate to the Superintendent or Technology Director to assign roles in the Admin Tool as needed

## <span id="page-5-0"></span>**NON-ADFS DISTRICTS**

• On the Log On screen, click on the Registration link as shown below.

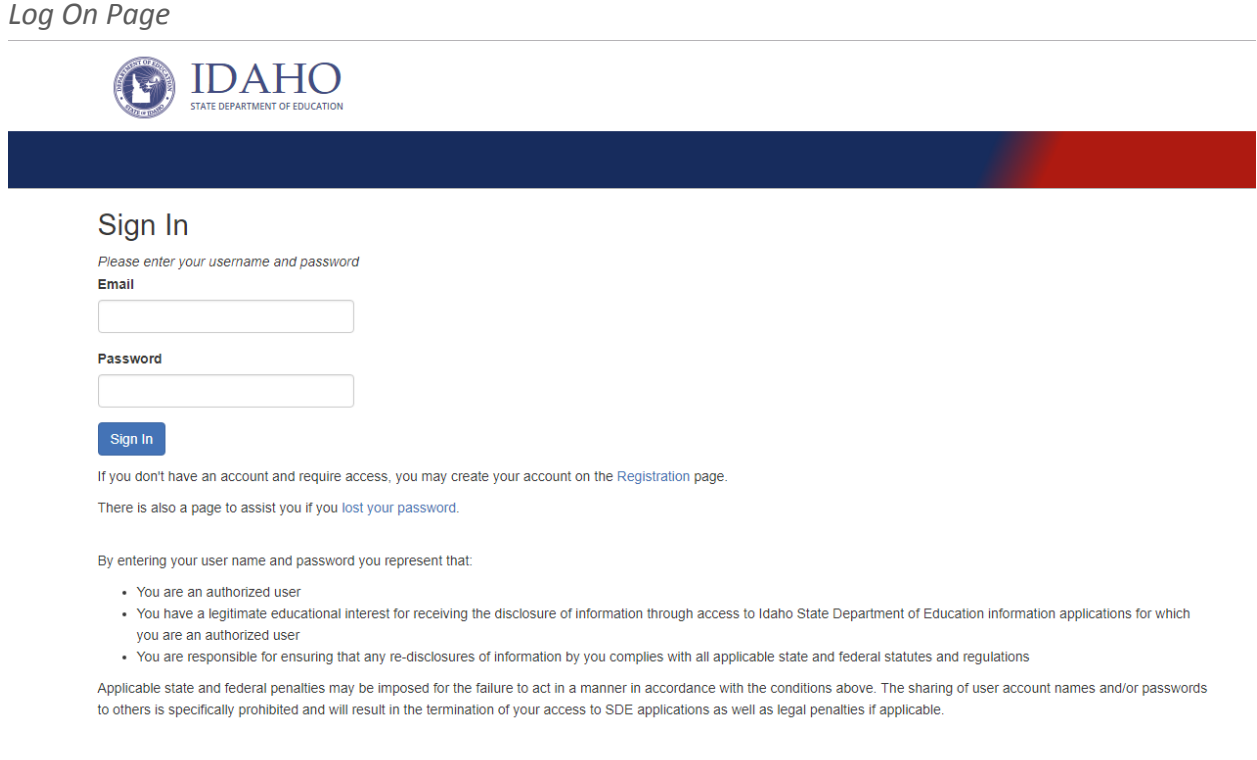

- Enter your district email address
- Enter your first and last name
- Start typing your district name then select your district from the drop down list
- Enter a password that is at least 6 characters in length and contains an uppercase letter, lowercase letter, a digit and a symbol
- Enter your new password again for confirmation
- Type the security words in the box.
- Click on "Register"

#### *Registration Page*

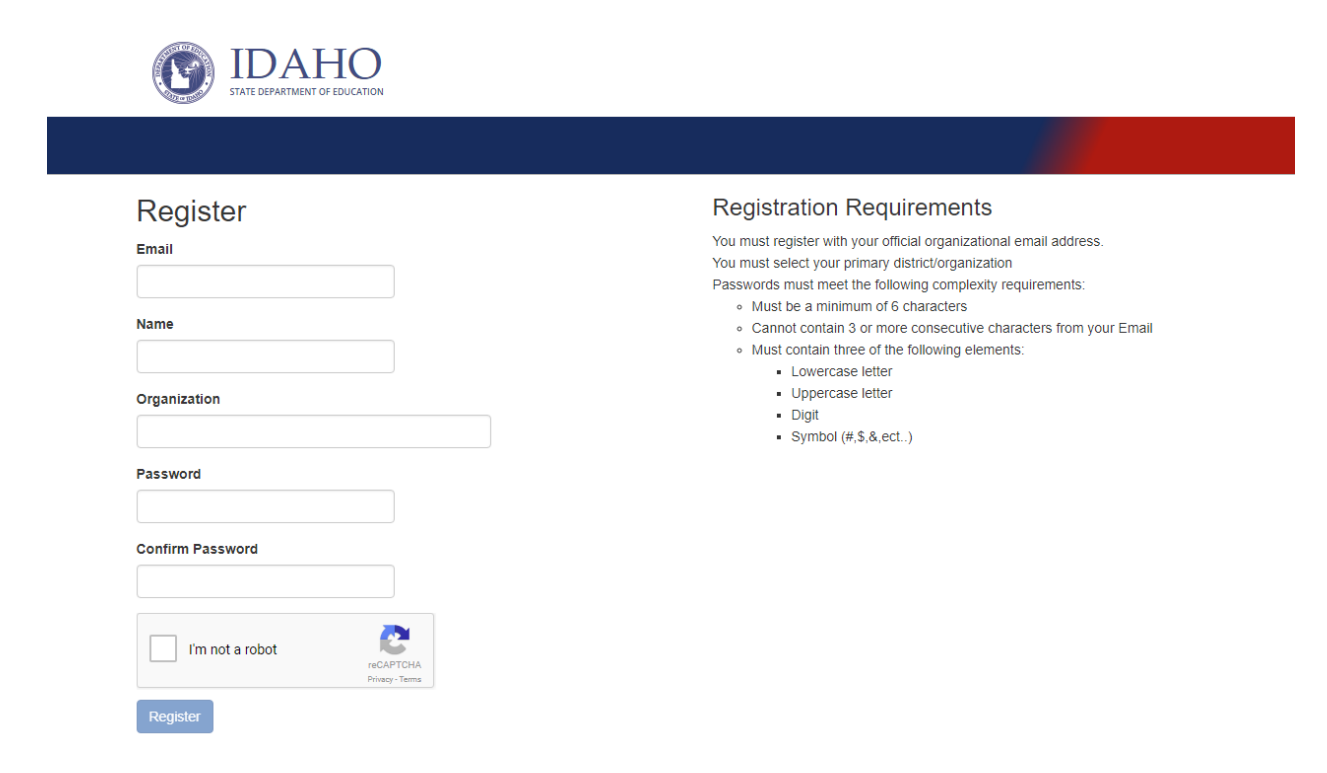

#### **\*\*Be sure to note the password requirements.**

An email will be sent to your district email account with the information needed to complete the registration process. Once your email address has been verified, you will be able to logon to the SDE Applications Portal.

<span id="page-6-0"></span> Notify the district Superintendent, Delegate to the Superintendent or Technology Director to assign roles in the Admin Tool as needed.

## **ASSISTANCE**

SDE Tech Support [Support@sde.idaho.gov](mailto:Support@sde.idaho.gov) 208.332.6987